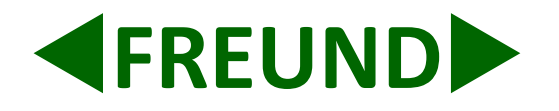

# **IP-INTEGRA Audio Client User Manual**

**Firmware v1.08** 

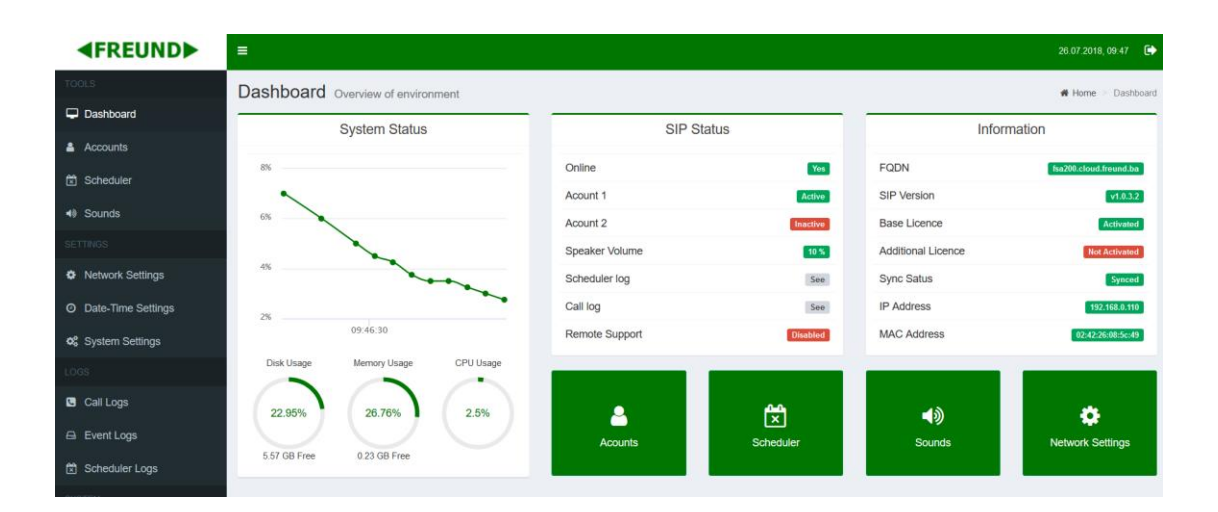

**FREUND ELEKTRONIKA d.o.o**

International Burch University | Francuske revolu cije bb | 71210 Ilidza | Bosnia and Hercegovina [www.ip-integra.ba](http://www.ip-integra.ba/) | info@ip-integra.com | Tel. +387 33 922 890

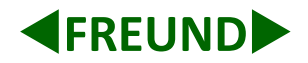

# Contents

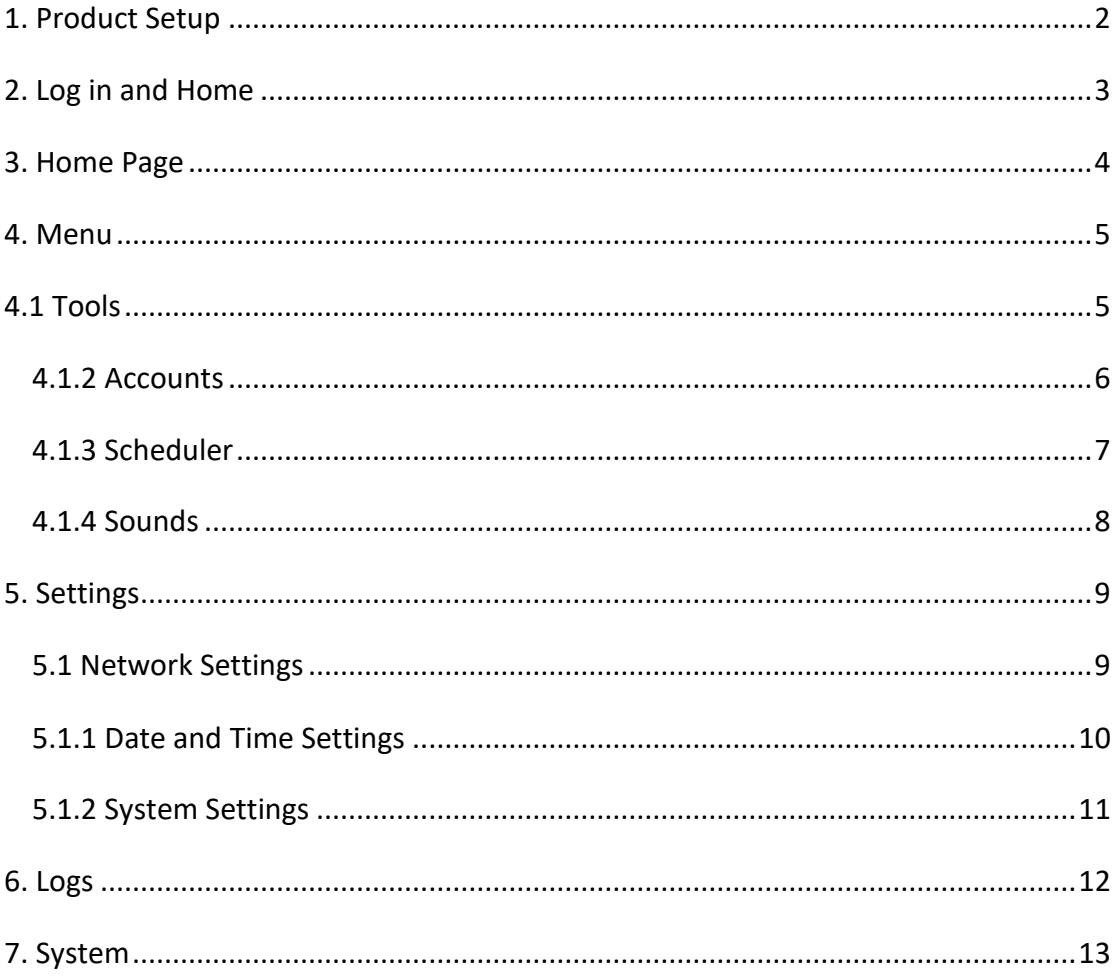

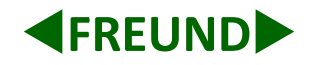

# <span id="page-2-0"></span>**1. Product Setup**

Extract AUDIO server from box. DHCP is activated by default. If user has SIP server connected with SIP audio device, IP of audio device can be found on SIP server in **Provisioning Devices** in config section. On PC connect to same network SIP audio is connected to. Using web browser (Chrome, Mozzila, etc.) open web interface, by entering IP address of SIP audio into web browsers address bar.

| <b>EREUNDE</b>                               | Ξ<br>⊕<br>30.10.2018, 11:27                  |                                               |               |                      |                    |                   |                       |                           |                                                            |                                                   |  |  |
|----------------------------------------------|----------------------------------------------|-----------------------------------------------|---------------|----------------------|--------------------|-------------------|-----------------------|---------------------------|------------------------------------------------------------|---------------------------------------------------|--|--|
| <b>TOOLS</b>                                 | Provisioning Devices Overview of all devices |                                               |               |                      |                    |                   |                       |                           | i Home > Config > Provisioning Devices                     |                                                   |  |  |
| Dashboard                                    |                                              |                                               |               |                      |                    |                   |                       |                           |                                                            |                                                   |  |  |
| & Extensions                                 |                                              |                                               |               |                      |                    |                   |                       |                           |                                                            |                                                   |  |  |
| <b>O</b> Trunks                              |                                              | $\leftarrow$ Back                             |               |                      | Devices (2)        |                   |                       |                           | <b>Update All</b><br><b>Upgrade All</b><br><b>Scan Now</b> |                                                   |  |  |
| <b>酱 Groups</b>                              |                                              | Show 10 v entries                             |               |                      |                    |                   |                       | Search:                   |                                                            |                                                   |  |  |
| Scheduler                                    | ▲<br>#                                       | Host $\overset{\oplus}{ }$                    | <b>Device</b> | Version <sup>®</sup> | <b>Mac Address</b> | <b>IP Address</b> | Provisioning<br>Group |                           | <b>Bind To</b><br><b>Extension</b>                         | <b>Action</b>                                     |  |  |
| 皆 Ring Groups                                | 1                                            | fsa207                                        | <b>FSA</b>    | V1.0.7.2             | 02:42:43:59:4c:88  | 192.168.1.77      | <b>IP-AUDIO</b>       | $\boldsymbol{\mathrm{v}}$ | FE-SPK-IP4A<br>$\overline{\mathbf v}$                      | $\alpha$ $\alpha$ in                              |  |  |
| <b>◎</b> Active Calls                        |                                              |                                               |               |                      |                    |                   |                       |                           |                                                            |                                                   |  |  |
| <b>SETTINGS</b>                              | $\overline{2}$                               | fsa202                                        | <b>FSA</b>    | V1.0.7.2             | 02:42:2d:22:fc:b6  | 192.168.1.105     | <b>IP-AUDIO</b>       | $\boldsymbol{\mathrm{v}}$ | FE-SPK-IP5A<br>$\boldsymbol{\mathrm{v}}$                   | $\alpha$ $\alpha$ $\alpha$                        |  |  |
| <b><math>\bullet</math></b> Network Settings |                                              | Showing 1 to 2 of 2 entries                   |               |                      |                    |                   |                       |                           | Previous                                                   | <b>Next</b><br>$\mathbf{1}$                       |  |  |
| <b>Q</b> SIP Settings                        |                                              |                                               |               |                      |                    |                   |                       |                           |                                                            |                                                   |  |  |
| $\equiv$ Config                              |                                              |                                               |               |                      |                    |                   |                       |                           |                                                            |                                                   |  |  |
| LOGS                                         |                                              |                                               |               |                      |                    |                   |                       |                           |                                                            |                                                   |  |  |
| <b>G</b> Call Logs                           |                                              |                                               |               |                      |                    |                   |                       |                           |                                                            |                                                   |  |  |
| A Event Logs                                 |                                              |                                               |               |                      |                    |                   |                       |                           |                                                            |                                                   |  |  |
| <b>ACTIONS</b>                               |                                              |                                               |               |                      |                    |                   |                       |                           |                                                            |                                                   |  |  |
| <b>C</b> Reboot                              |                                              | Copyright © 2018 FREUND. All rights reserved. |               |                      |                    |                   |                       |                           |                                                            | <b>Version 1.7.12</b><br>$\overline{\phantom{a}}$ |  |  |

 **PICTURE 1 WEB interface of IP-INTEGRA SIP-SERVER shows discovered IP-Audio clients**

Note: If device "Host" name is shown on the list means that IP-client is not licensed.

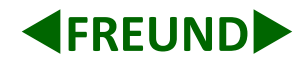

# <span id="page-3-0"></span>**2. Log in and Home**

The IP address for FREUND AUDIO server is given by DHCP. The default IP address for FREUND AUDIO server is 192.168.1.250. You will be prompted to enter the Username and Password. Default values are "admin".

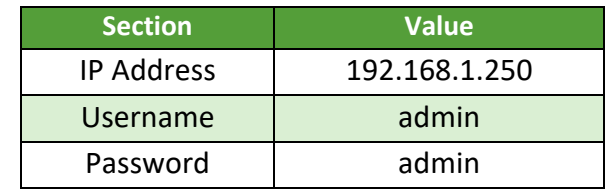

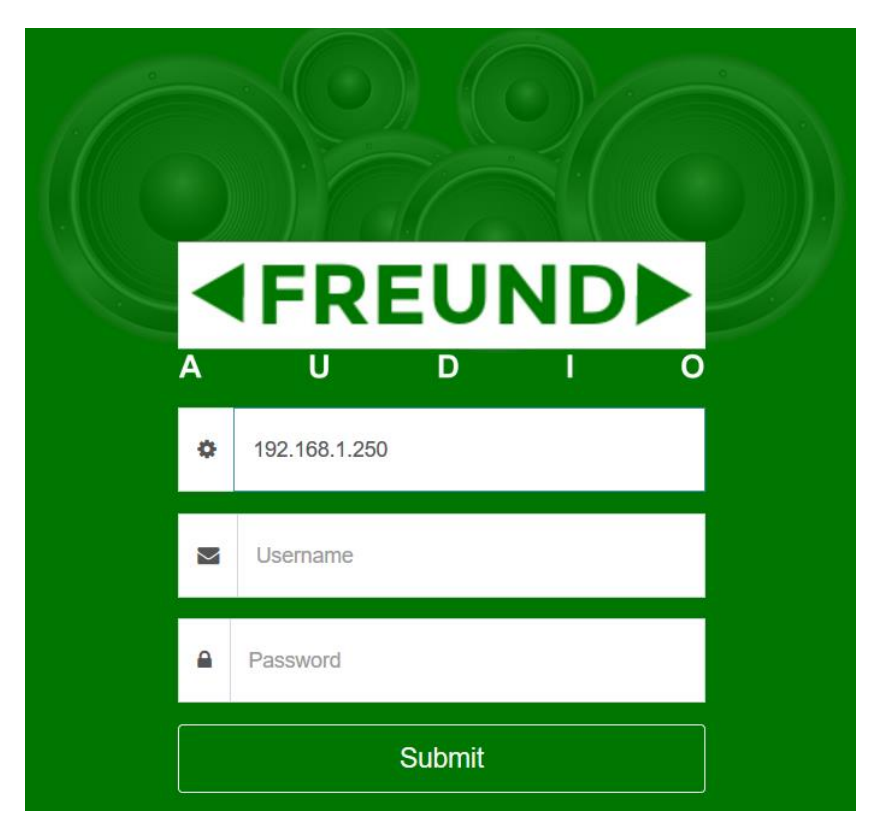

**PICTURE 2 Log-In form on WEB interface**

After clicking the **Submit** button, the **Home page** of FREUND SIP server will open.

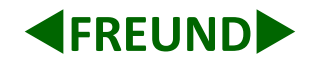

# <span id="page-4-0"></span>**3. Home Page**

**Home** page is shown in Picture 3. On the left side of the **Home screen** is the **Menu** that contains the following sections: **Tools, Settings, Logs and Actions** (Picture 3). On the right side is the **Dashboard** that provides overview of the whole environment. That includes **System Status - Disk Usage, Memory Usage, CPU Usage**, **SIP status**, **Information**, some **shortcuts** and **Event Logs** (Picture 3). Language can be chosen in upper right corner **English** or **Danish**.

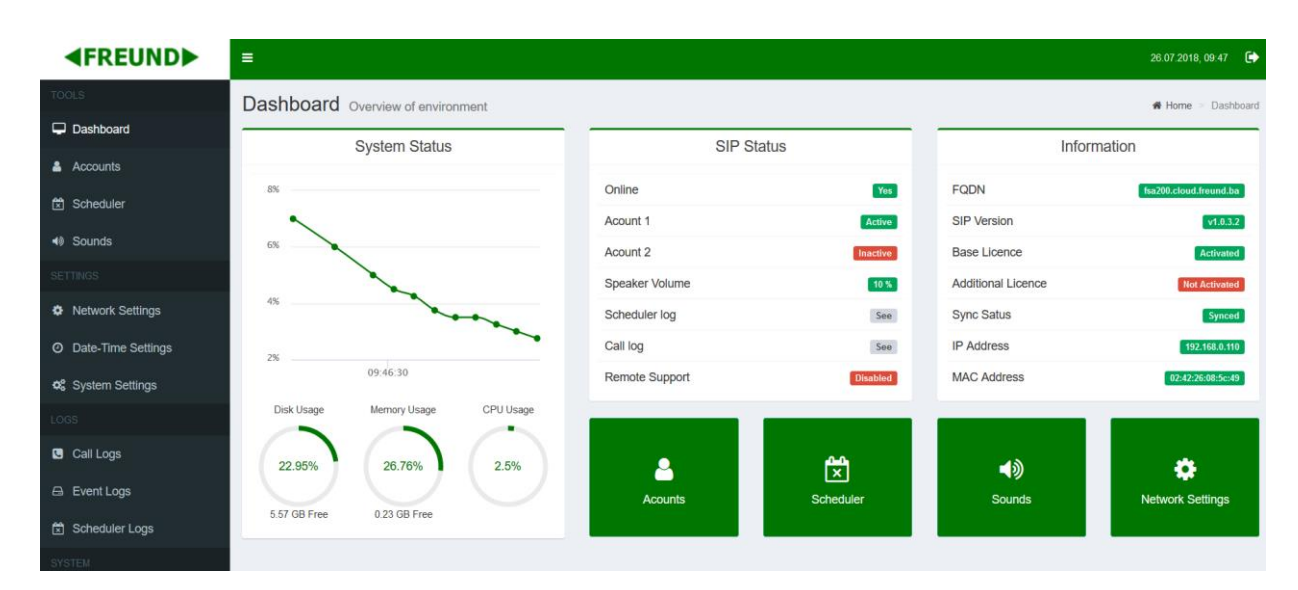

**PICTURE 3: Home Page of IP-INTEGRA Audio Client**

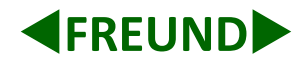

# <span id="page-5-0"></span>**4. Menu**

### <span id="page-5-1"></span>**4.1 Tools**

**Tools** contain the following sections: **Dashboard, Accounts, Scheduler, Sounds.**

### **4.1.1 Dashboard**

**Dashboard** is the default part of the Home page. You can also bring the **Dashboard** by clicking the **FREUND logo** in the upper left corner that brings the **Home Page**. Under the **SIP status** within the **Dashboard** (Picture 4), **Remote support** is disabled by default. Clicking **'Disabled'** will open a window for enabling the **Remote support**. This option is only provided on the **Dashboard**.

Please take care of this option such when you enable support it stays enabled for a while until disabled manually.

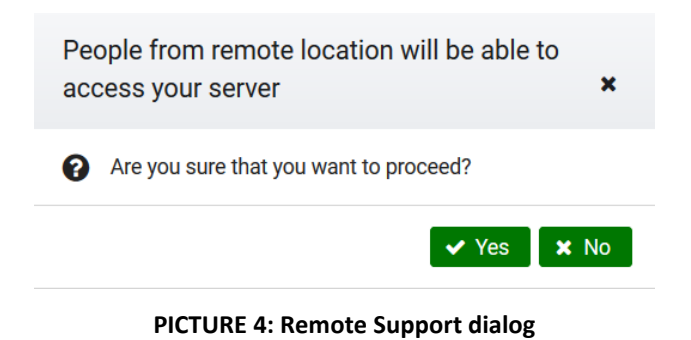

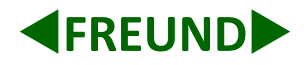

### <span id="page-6-0"></span>**4.1.2 Accounts**

**Accounts** item within **Tools** lists all accounts and gives option for enabling and setting up SIP accounts [\(PICTURE](#page-6-1) 5).

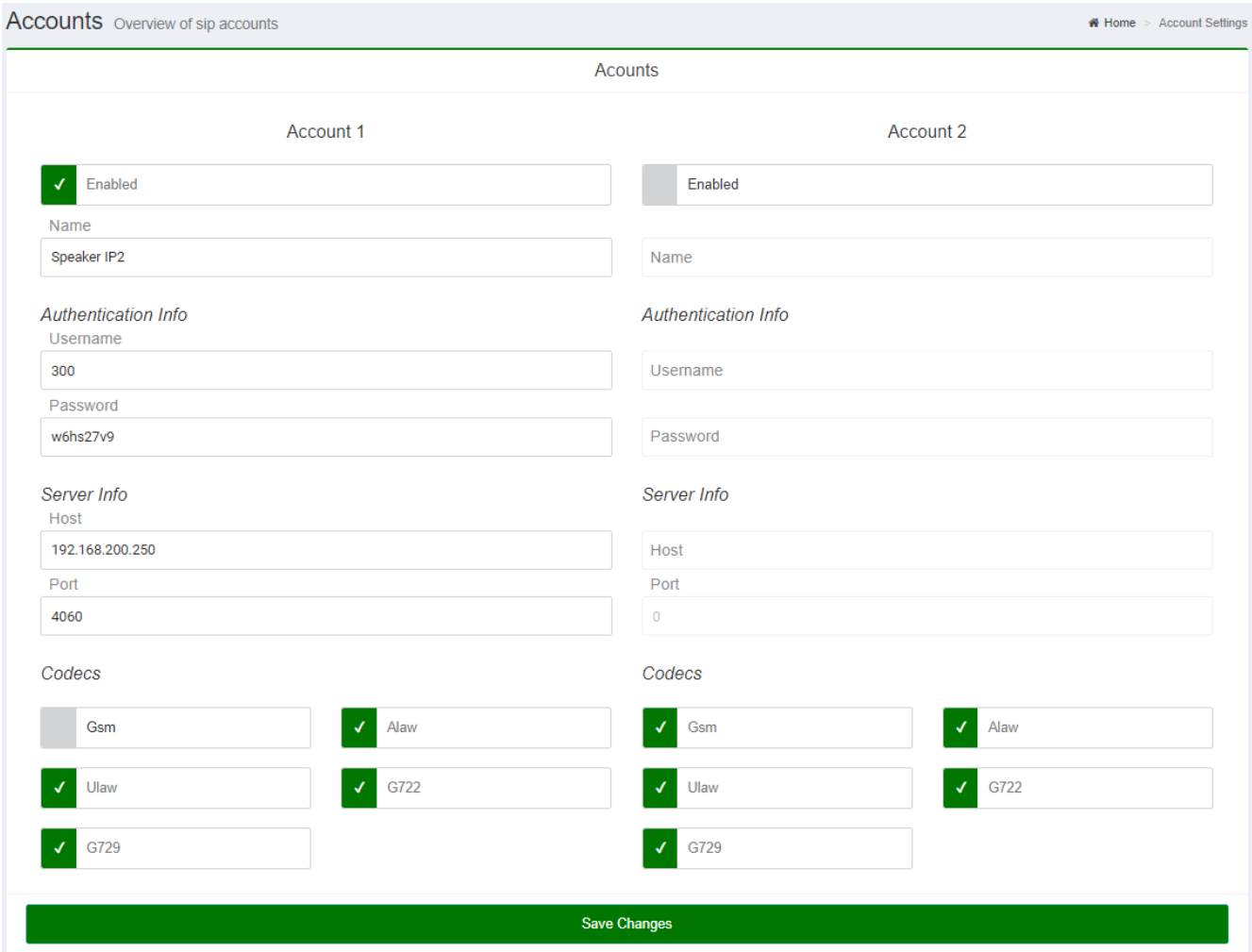

**PICTURE 5: SIP-Server connection setup**

<span id="page-6-1"></span>In **Authentication Info,** in username section enter extension number that is created on SIP server while

in password section enter password for that extension.

In **Server Info,** in host section enter IP of SIP server, while in port section enter port number.

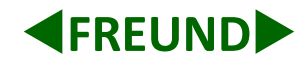

### <span id="page-7-0"></span>**4.1.3 Scheduler**

**Scheduler** allows creation of multiple schedule times for extension or ring groups or even transferring scheduler configuration from **SIP server**. In **Actions tab** scheduled events with eye icon are transferred from **SIP server**. Their configuration can only be seen by user.

First option is put the **Name**, then to choose **Starting** and **Ending** date. **Days** gives an option to choose on which days in week scheduler will work, **Workdays** (Monday to Friday), **Weekend** (Saturday and Sunday) and **All** (Monday to Sunday).

Clicking on **Add Ring Time** creates alarm time where user chooses time. **Bulk add** gives option to create multiple alarm times by entering time, number of rings, and period between rings. User can also upload and choose sound which will be played on alarm time.

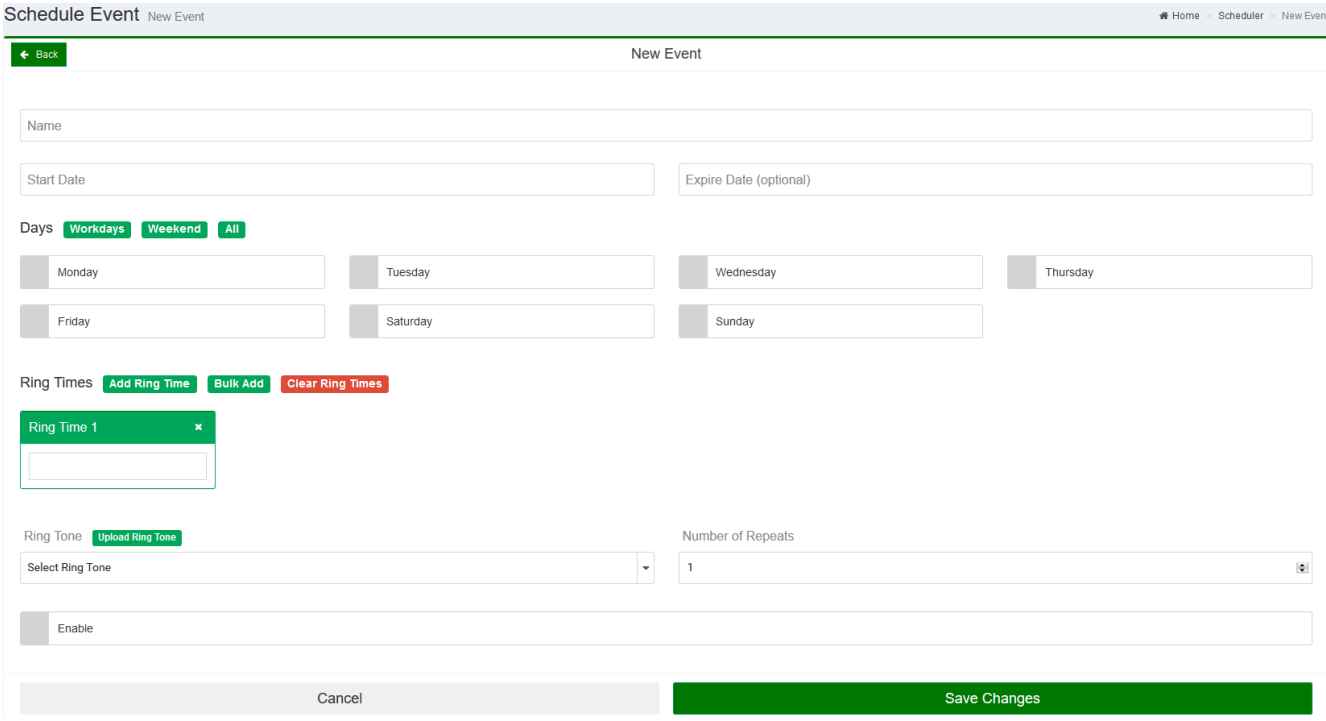

**PICTURE 6 Add new scheduler**

#### Clicking on **Schedule Event,** opens options that are described in table below:

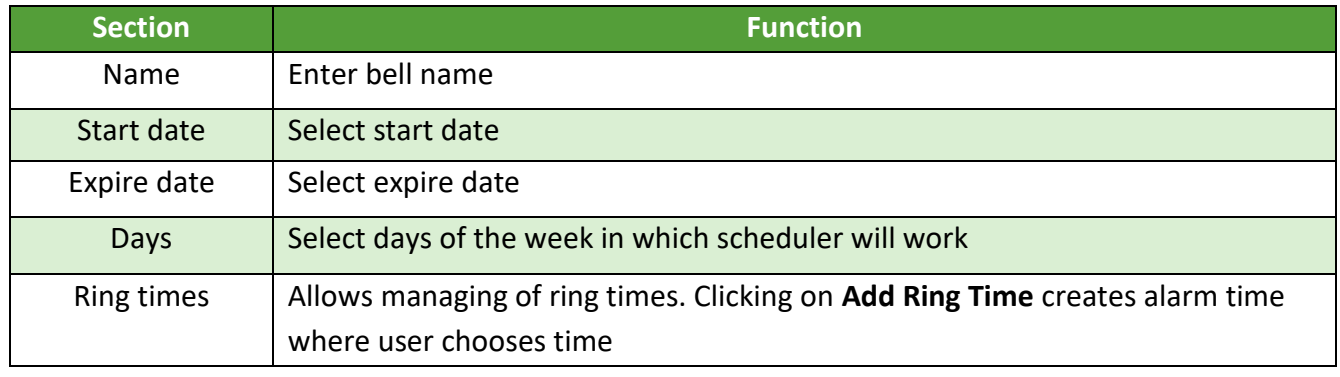

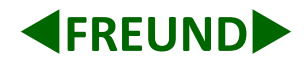

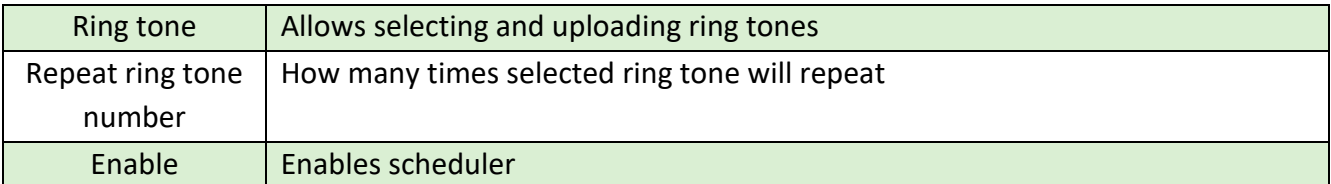

| Scheduler Overview of scheduled events      | $\bigotimes$ Home $\geq$                 | Scheduler                              |                   |               |                |  |  |  |  |
|---------------------------------------------|------------------------------------------|----------------------------------------|-------------------|---------------|----------------|--|--|--|--|
| <b>Scheduled Events</b><br><b>New Event</b> |                                          |                                        |                   |               |                |  |  |  |  |
| <b>Name</b>                                 | <b>Ring Tone</b>                         | <b>Days</b>                            | <b>Start Date</b> | <b>Status</b> | <b>Actions</b> |  |  |  |  |
| test                                        | y2mate.com - azra marina emf8efv0fxa.mp3 | │Mo │Tu │We │Th │Fr │                  | 15-07-2018        | Enabled       | ຜ₩             |  |  |  |  |
| Test <sub>1</sub>                           | zvono mono.wav                           | Mo    Tu    We    Th    Fr    Sa    Su | 10-07-2018        | Enabled       | $\bullet$      |  |  |  |  |

**PICTURE 7: Scheduler option allows user to preset periodical playing of audio files**

### <span id="page-8-0"></span>**4.1.4 Sounds**

**Sounds** item within tools gives option for uploading new audio file, which can be played or used in scheduler. Clicking on **Upload new Sound** opens window on Picture 9. Click browse and choose file, which is wav or mp3 format, then click upload.

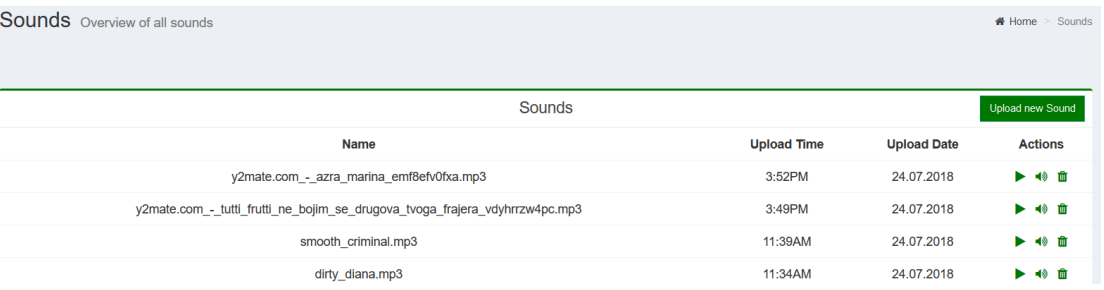

#### **PICTURE 8: In "Sounds" user can manage playlist of audio files**

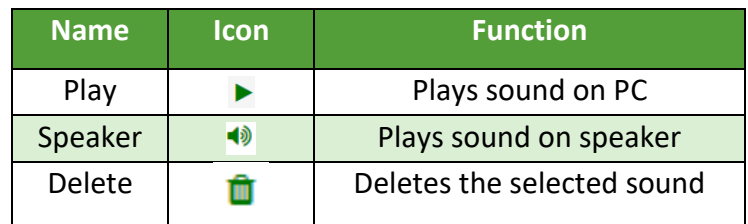

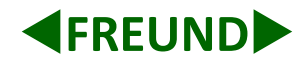

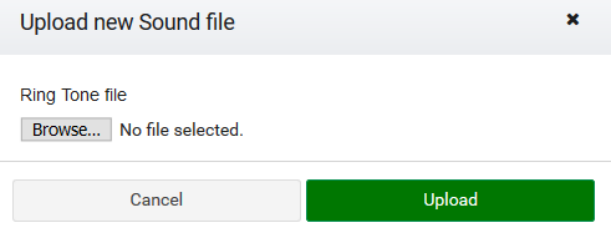

**PICTURE 9 Upload new Sound file**

# <span id="page-9-0"></span>**5. Settings**

In Settings you can adjust **Network Settings**, **Date-Time Settings, and System Settings.**

### <span id="page-9-1"></span>**5.1 Network Settings**

In **Network Settings** user can adjust IP address, Netmask, Gateway, and DNS of a SIP audio device. Default settings are provided in [PICTURE](#page-9-2) .

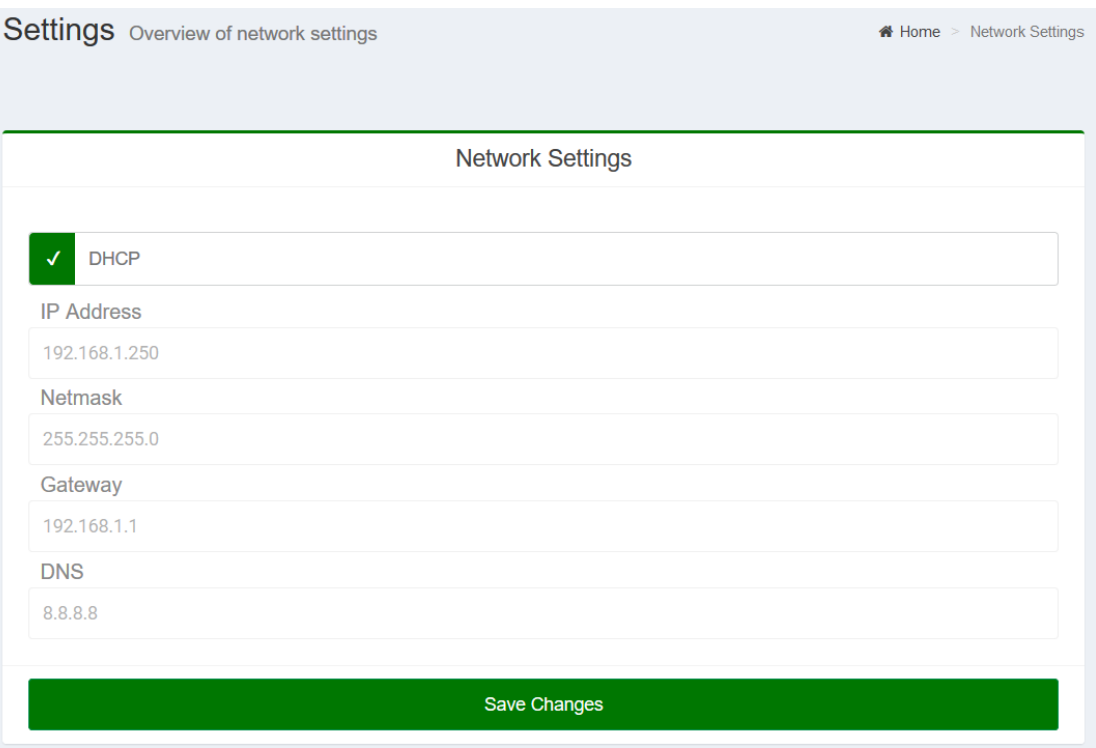

<span id="page-9-2"></span>**PICTURE 10 Network setting for IP-audio client**

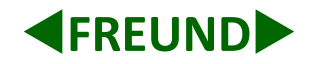

## <span id="page-10-0"></span>**5.1.1 Date and Time Settings**

In **Date Time Settings** [\(PICTURE](#page-10-1) 11)**,** date and time can be adjusted, and time zone can be chosen. **Network Time Protocol** (**NTP**) is a networking protocol for clock synchronization between computer systems over packet-switched, variable-latency data networks. NTP is intended to synchronize all participating computers to within a few milliseconds of Coordinated Universal Time (UTC)**.**

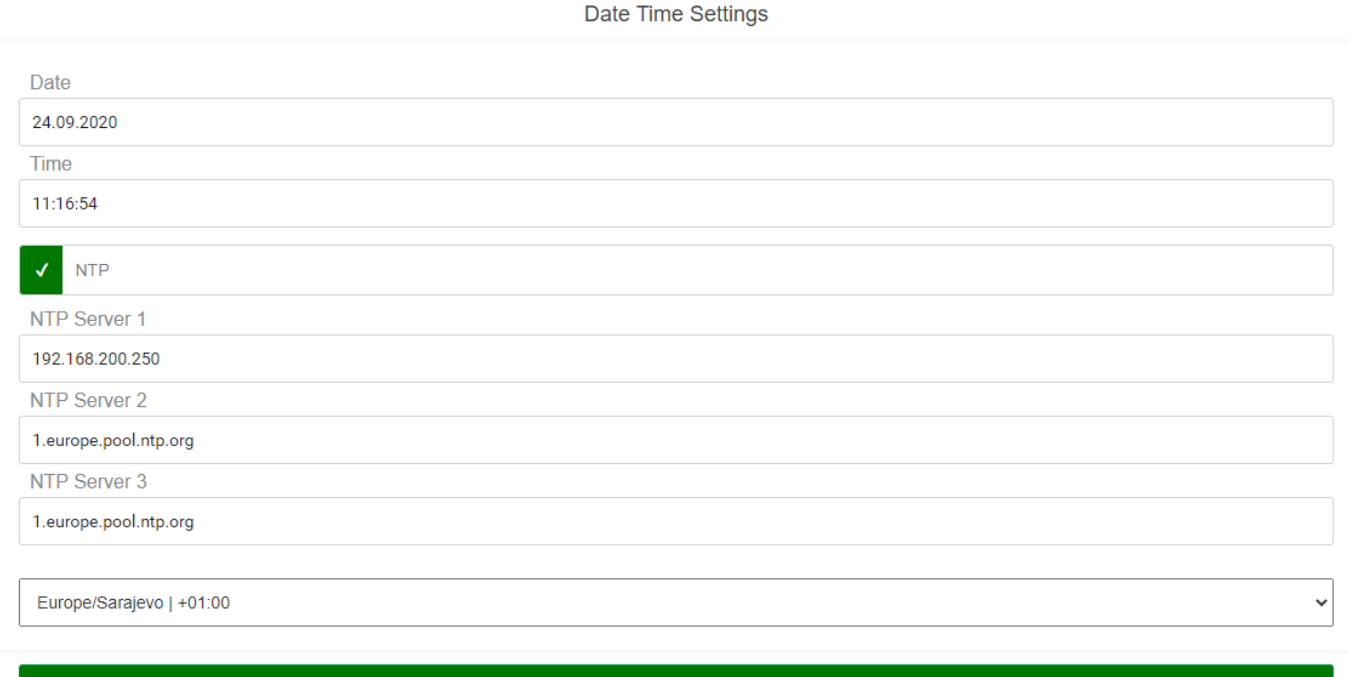

Save Changes

<span id="page-10-1"></span>**PICTURE 11 Date and Time setting for IP-Audio client**

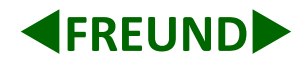

# <span id="page-11-0"></span>**5.1.2 System Settings**

For devices that have buttons DTMF level can be chosen.

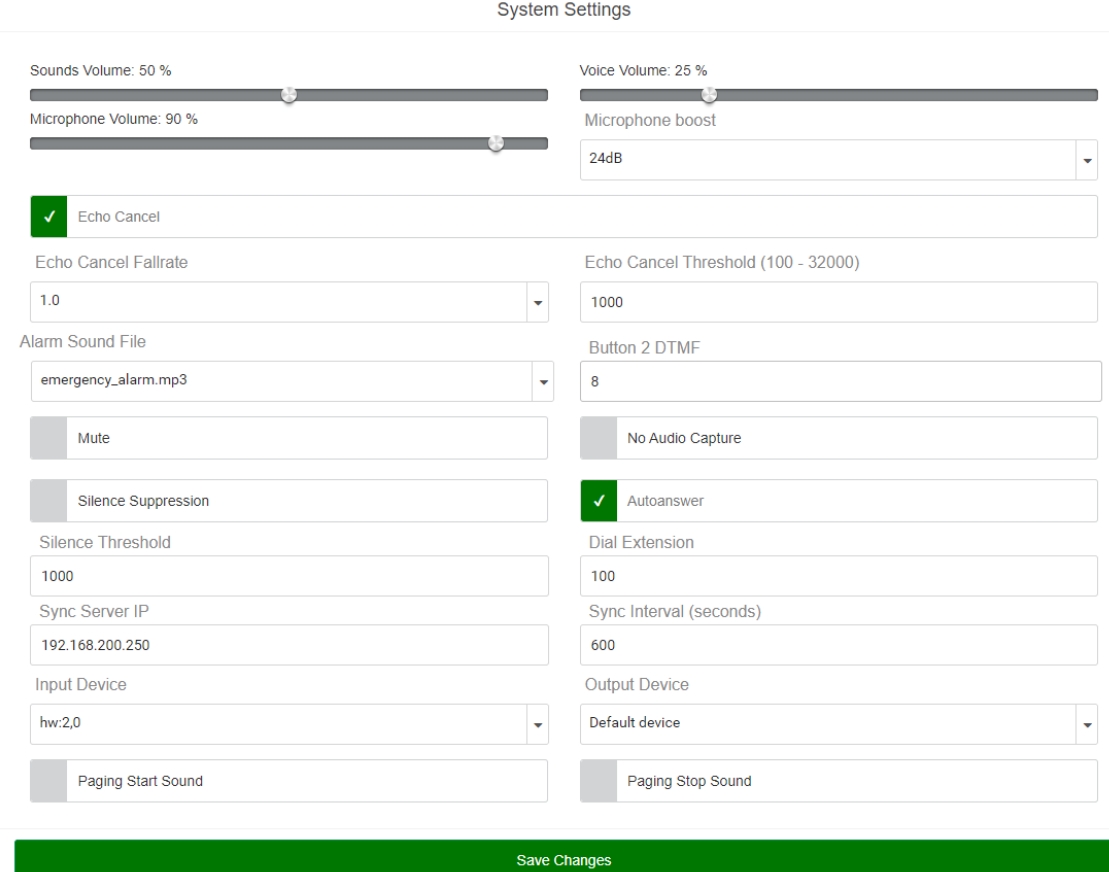

**PICTURE 12 IP-Audio client System Settings**

System Settings provides following options:

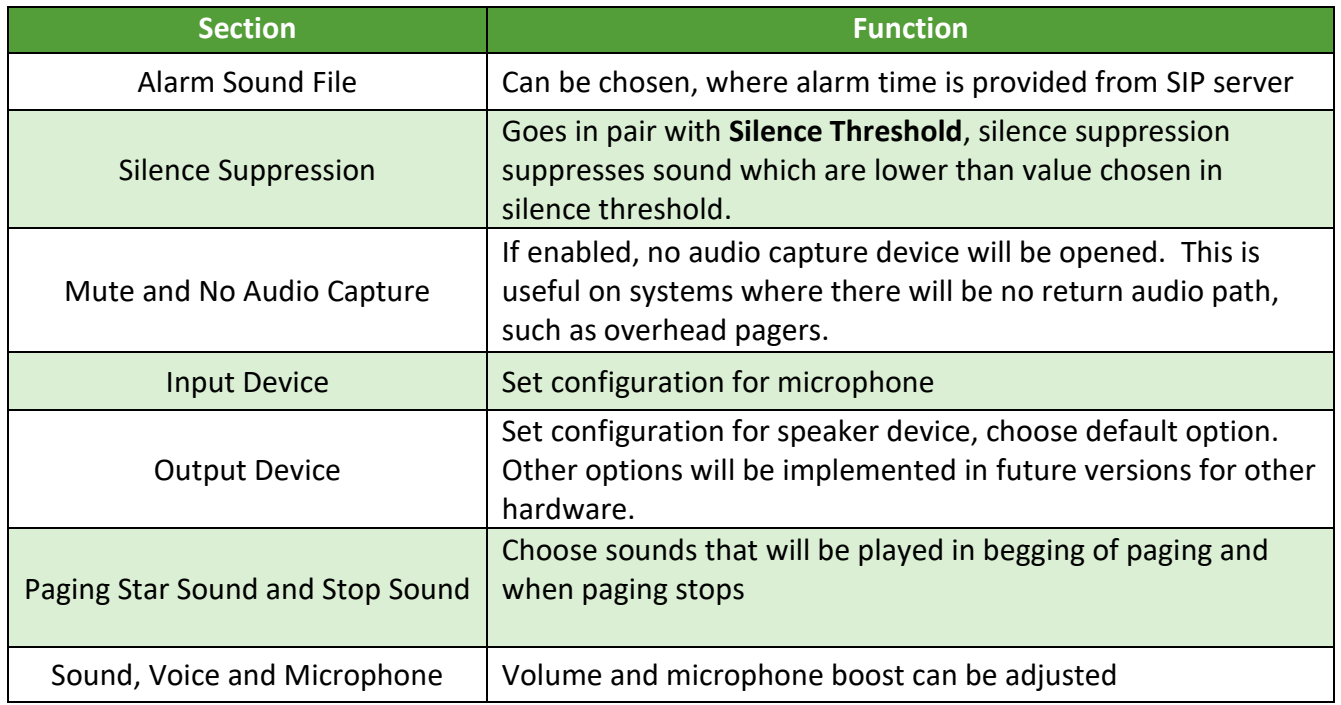

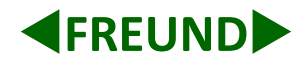

# <span id="page-12-0"></span>**6. Logs**

**Logs** item from the **Menu** contains the option to list all **Call logs**, **Event logs** and **Scheduler logs** (Picture 13).

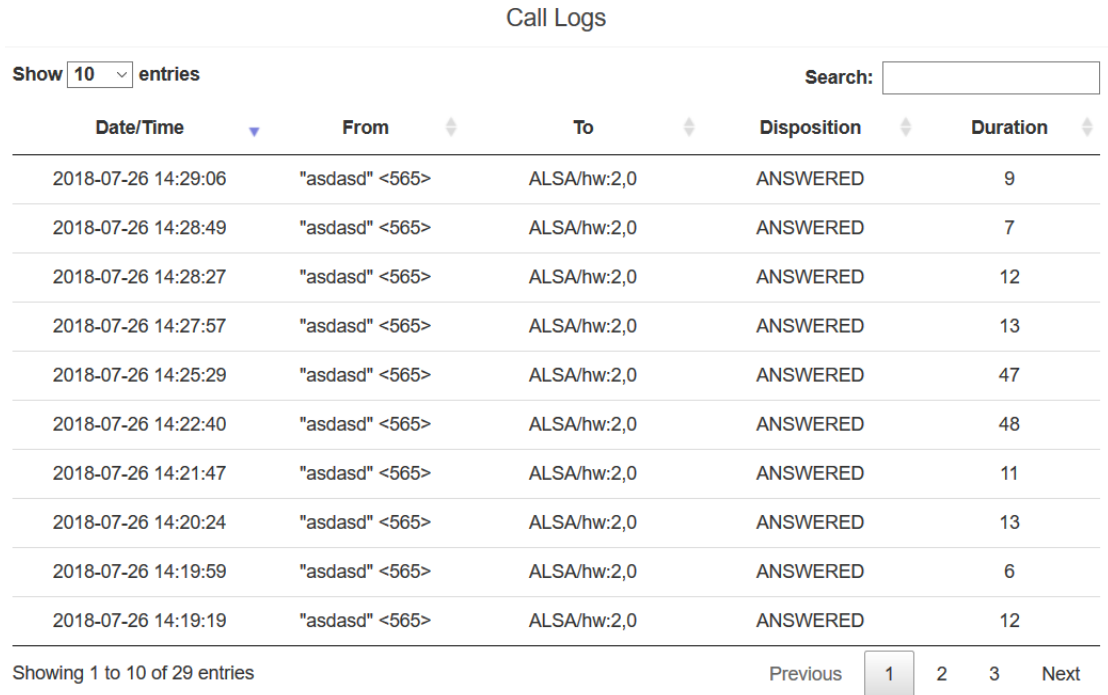

**PICTURE 6 Call Logs**

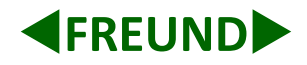

# <span id="page-13-0"></span>**7. System**

Last three options in the **Menu** are **Update** which updates system from chosen file (Picture 14), **Reboot** reboots device and **Shut Down** shuts down device. Before unplugging the central from the power supply, it is required to first shut it down.

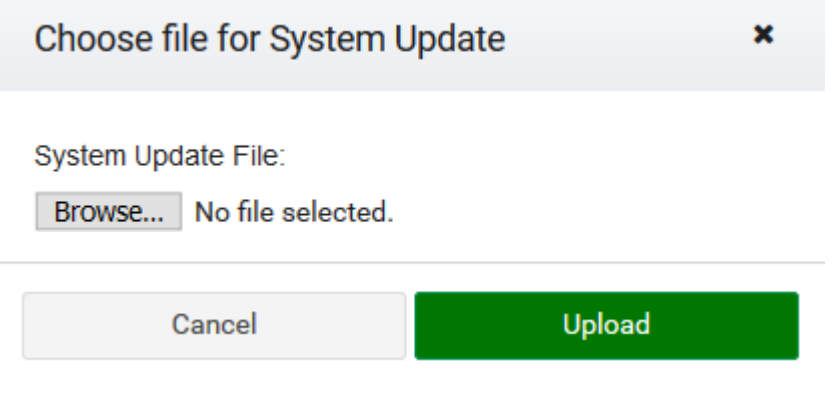

**PICTURE 7 System Update**